## **EDUROAM INSTRUCTIONS WINDOWS**

## **EDUROAM SETUP**

Before you can use Eduroam, you must use the 'Check your UTORid' website. Go to **https://www.utorid.utoronto.ca/** and click on **verify** under **Problems with your UTORid?**.

1. Click on the wireless network icon in the bottom right corner and choose **View Available Wireless Networks**.

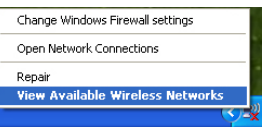

2. In the window that opens, click **Change Advanced Settings.**

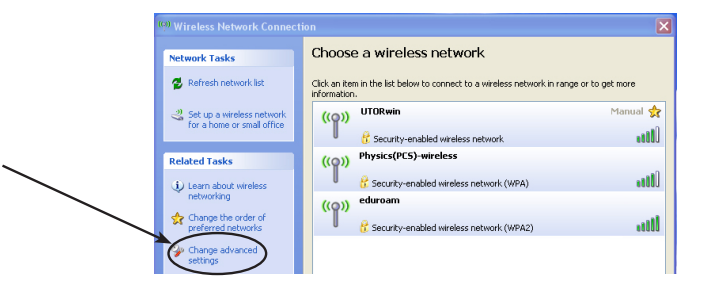

3. Go to the **Wireless Networks** tab and click **Add**.

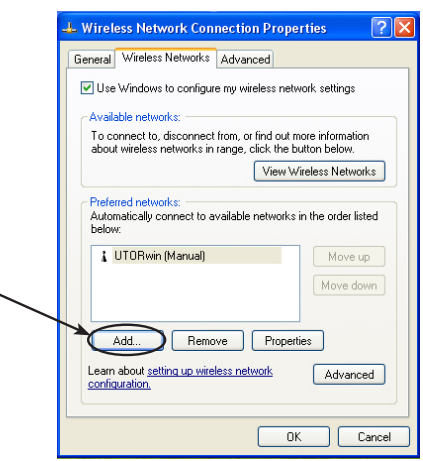

- 4. Fill in the following information:
	- **Network Name**: eduroam
	- **Network Authentication**: WPA2
	- **Data Encryption**: AES

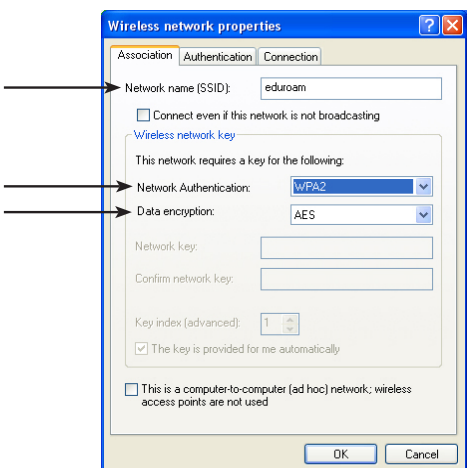

5. Go to the **Authentication** tab. Under **EAP type**, select **Protected EAP (PEAP)**. Click the **Properties** button.

XP SP3

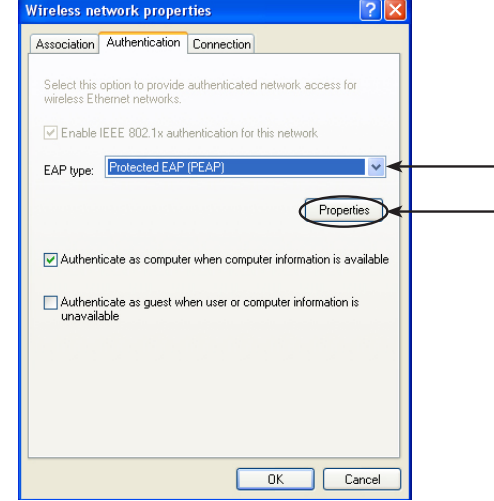

6. In the properties window, ensure that **Validate server certificate**  is checked.

Check **Connect to these Servers** and type radius.wireless. utoronto.ca

For **Select Authentication Method** choose **Secured Password (EAP-MSCHAP v2).**

Click the **Configure** button.

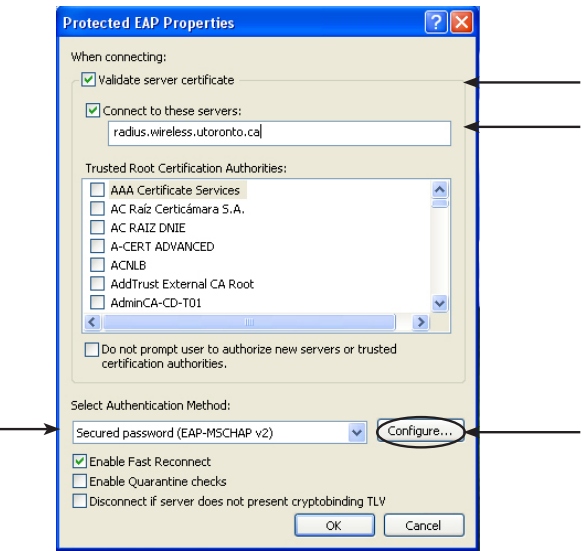

7. Uncheck **Automatically use my windows logon name and password**. Click **OK**.

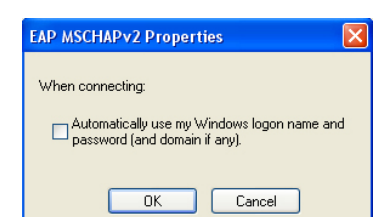

8. Click **OK**, then **OK** again. You should be back in the **Wireless Network Connection Properties** window and **eduroam** should show up in the **Preferred networks** list.

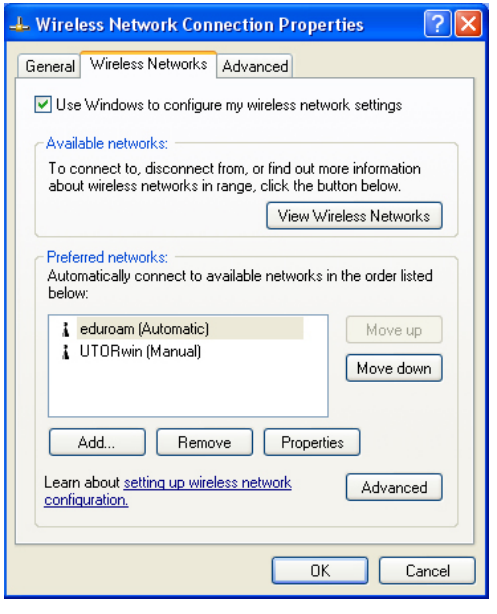

Since UTORwin should be your primary network while on campus, it should appear above eduroam in the list, so it's the first network your computer sees. To do this, choose **UTORwin** and click **Move up** until it's above eduroam.

Click **OK** to close this window.

## **CONNECTING AND RECONNECTING**

1. To connect to the eduroam network, mouse over the wireless network icon until you see the alert message shown at right. Click on the bubble to bring up the authentication window.

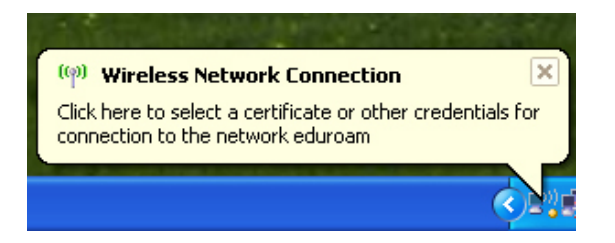

2. Enter your User name as **utorid@utoronto.ca** (where "utorid" is your actual UTORid), and your UTORid password. Click **OK**.

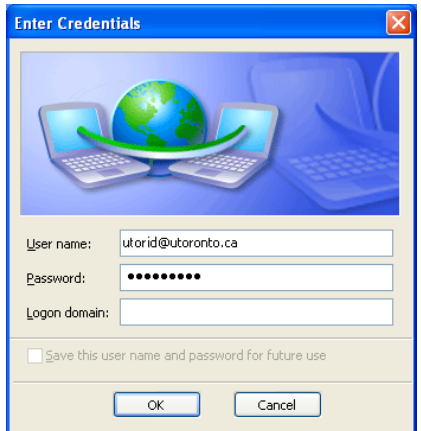

3. You will see a **Validate Server Certificate** window. Click **OK**.

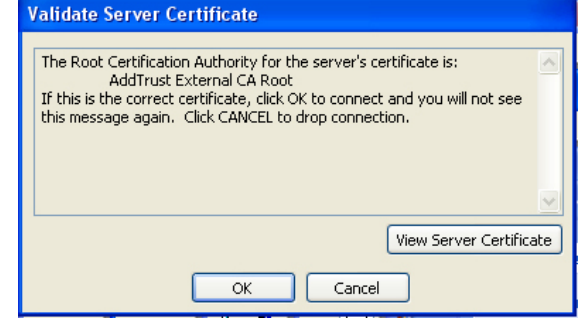

4. You will see a status window showing the attempt to authenticate. The wireless icon at the bottom right will show activity when connected.

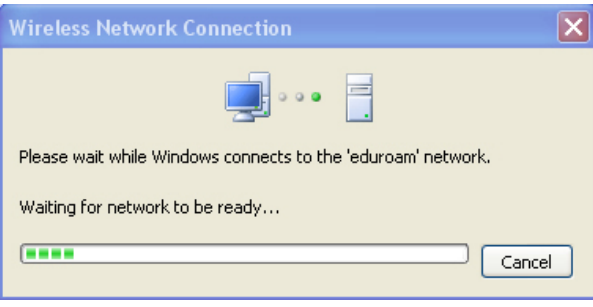

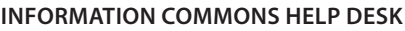